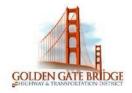

#### **REVIEWING YOUR TIMECARD**

1) To view a specific date range, choose from the **drop down** or enter a range of dates using the **calendar icon**.

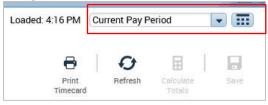

2) To print your timecard, click on the **Print Timecard** icon.

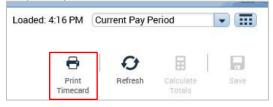

3) To Approve your timecard, click on drop down arrow next to the **Approve Timecard** icon at the top of page and select **Approve Timecard** 

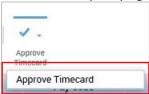

4) To view your period **Totals**, or **Accrual Balances**, click on the 2 gray bars with the arrow at the bottom of your timecard. Click it again to hide it.

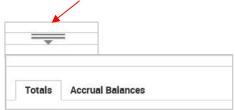

<sup>\*</sup>Accruals are updated by payroll the Thursday of the first week of a payroll cycle and will be effective Monday of the Current Pay Period.

#### **ENTERING TIME**

Your timecard will be prepopulated with 8 hour each day, Monday through Friday. Timecards need to be completed by the end of the last Friday in a payroll cycle.

#### Transferring Hours to Projects

There may be time you need to transfer hours in your timecard to one or many projects throughout the day

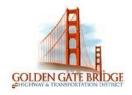

1) To transfer all your hours worked for the day, click on the **<Enter Pay Code>** cell under the **Pay Code** column. A dropdown will appear.

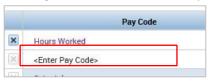

2) Scroll down and highlight **Hours Worked** 

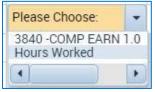

3) Under the **Transfe**r column click the drop down and click on **Search** 

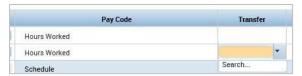

- 4) In the **Transfer** screen click the **Labor Account** section, then click the drop down under the **CAPITAL-OP P** field and scroll to the project you would like to transfer to, or type the first few letters of the project you would like to transfer hours to in the **Smart Search** box.
- 5) Click Apply

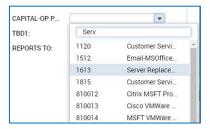

- 6) Click in the day and enter the number of hours that were worked in the transferred project.
- 7) Click on Save.

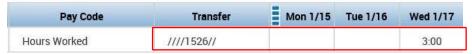

8) To transfer to multiple projects throughout the day, click on the **<Enter Pay Code>** cell under the **Pay Code** column. In the dropdown scroll down or type an "H" and highlight

Hours Worked (see step 2)

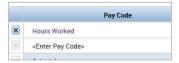

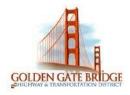

9) Under the **Transfe**r column click the drop down and click on **Search** 

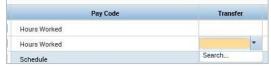

- 10) In the **Transfer** screen click the drop down under the **CAPITAL-OP P** field and scroll to the project you would like to transfer part of the hours to.
- 11) Click Apply

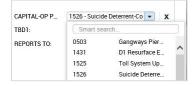

12) Click in the day and enter the number of hours that were worked in the transferred project.

|   | Pay Code     | Transfer   | Mon 10/23 | Tue 10/24 | Wed 10/25 |
|---|--------------|------------|-----------|-----------|-----------|
| × | Hours Worked |            | 8:00      |           |           |
| × | Hours Worked | ////0503// |           | 8:00      |           |
| × | Hours Worked | ////1526// |           |           | 2:00      |

- 13) Click on Save
- 14) To transfer hours to another project, **follow steps 8-13** and click on **Save** each time. Notice there are many projects transfers throughout the day on Wednesday.

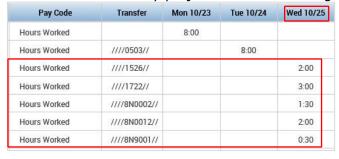

#### Comp Time

Any work performed in excess of 40 hours in a work week is eligible to receive compensatory time off (based on your MOU or HR Guide). Your timecard will be prepopulated, so you will only need to add hours worked in excess of 40 in a week. To receive Comp Time, you will enter 3840 Comp Earned 1.0 on your timecard.

# **Kronos Workforce Central**

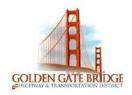

|           | Pay Code        | Transfer | Mon 2/26 | Tue 2/27 | Wed 2/28 | Thu 3/01 | Fri 3/02 | Sat 3/03 | Sun 3/04 | Total |
|-----------|-----------------|----------|----------|----------|----------|----------|----------|----------|----------|-------|
| Hours W   | orked           |          | 8.00     | 8.00     | 8 00     | 8.00     | 8.00     |          |          | 40.00 |
| 3840 -C0  | MP EARN 1.0     |          | 2.00     | 2:00     | 2:00     | 2:00     | 2.00     |          |          | 10:00 |
| - Cetas D | no Cada         |          |          |          | _        |          |          |          |          |       |
| Totals Ac | ccrual Balances |          |          |          | -        | ▼        |          |          |          |       |
| Totals Ac | ccrual Balances |          |          |          | -        | ¥        |          |          |          |       |
|           |                 |          |          | Pay Code |          | ¥        |          | mount    |          |       |
| All       | ▼ All           | 3100     | REG EARN |          |          |          |          |          | 80 00    |       |

## **Kronos Workforce Central**

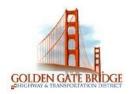

#### **REQUESTING TIME OFF**

1) Your default Workspace is My Calendar, choose request time off.

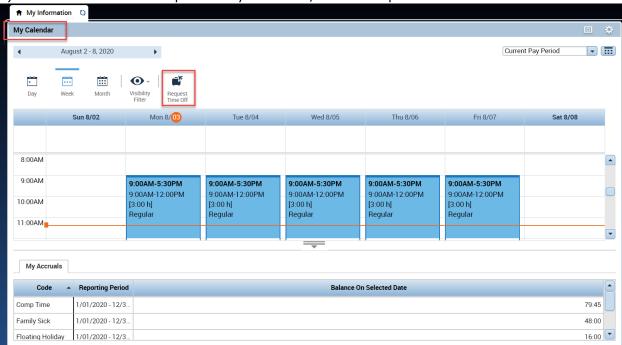

2) Choose the **Start Date** and **End Date** you would like to request.

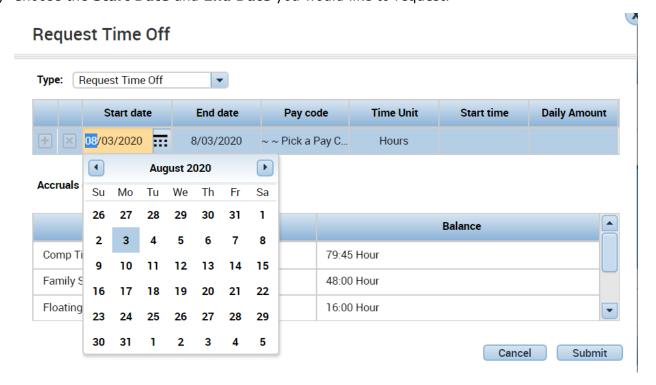

## **Kronos Workforce Central**

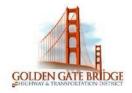

3) Select the appropriate **Pay Code** from the drop-down list

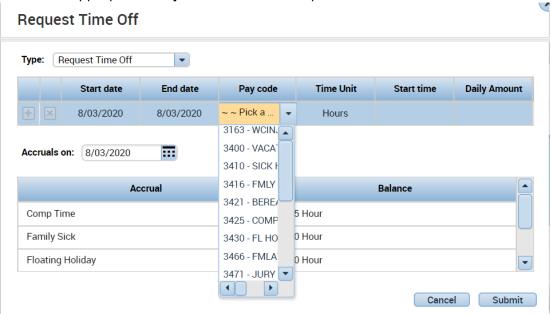

4) Choose the appropriate **Duration**. Choose **Full Day** to request the entire scheduled day

#### **Request Time Off**

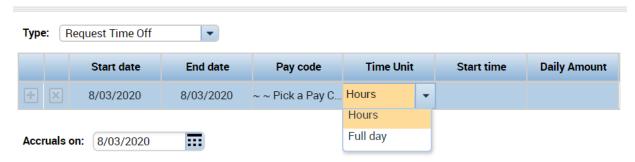

5) Choose **Hours** to request a specific number of hours.

#### When entering **Hours**

6) Enter the **Start time** you would like your time off to begin and the **Length** of time you would like to take

## **Kronos Workforce Central**

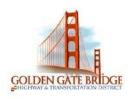

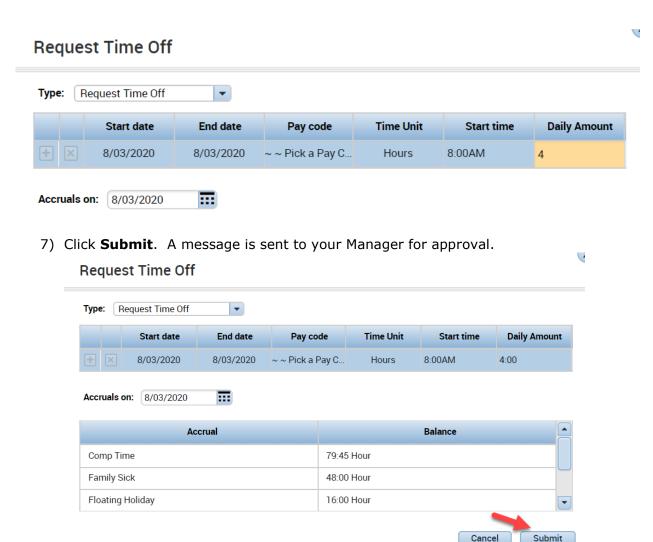

8) You should see a **green box with an arrow** on the day(s) you submitted the request for. If you hover your mouse over the right arrow you will be able to see the details

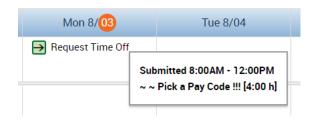

 To Cancel a Time Off Request, click the right arrow and choose Retract. If your Manager has already approved the request, choose Cancel

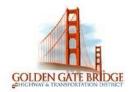

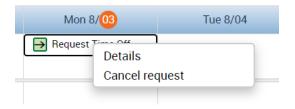

#### **MY REPORTS**

1) Select **My Reports** from the related items pane by clicking to open a new tab, or dragging the workspace to your home screen.

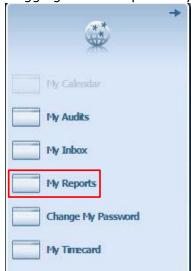

2) To view a report that shows your Schedule, Time Detail or My Accrual Balances and Projections, highlight the applicable option under Available Reports. Select the date range in the Time Period (or a specific date in the As Of for Accruals) drop down and click on View Report

## **Kronos Workforce Central**

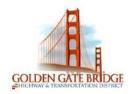

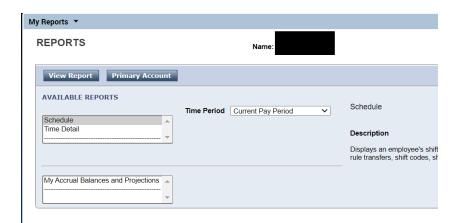

#### **CHANGING YOUR PASSWORD**

1) Select **Change My Password** from the related items pane by clicking to open a new tab, or dragging the workspace to your home screen.

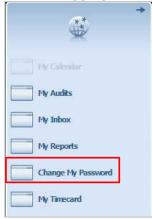

- 2) Enter your current password in the **Old Password** field. Enter your new password in the **New Password** field repeat this in the **Verify Password** field.
- 3) Click on Save

# **Kronos Workforce Central**

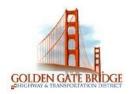

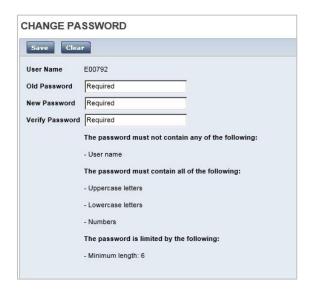